# **Guide for Pinellas County Schools (PCS) Employees to Access Documents Which Serve as Proof of Employment and Income**

#### *How to View and Print Your Employment Data Report (EDR)*

• Please be advised that all current and former PCS employees have access to view and print their PCS work history report (EDR). Please visit the [PCS Website](https://www.pcsb.org/)  $\rightarrow$  hover over the Employment tab  $\rightarrow$  select the [Personnel Records](https://www.pcsb.org/Page/23454) option from the drop down menu  $\rightarrow$ click on the [Employment Data Report](https://www.pcsb.org/Page/25249) page, or [PCS Accessing Your EDR](https://www.pcsb.org/cms/lib/FL01903687/Centricity/Domain/9220/PCS%20Accessing%20Your%20EDR_102819.pdf) link, and follow the directions (Figure 1).

#### **Figure 1AS COUNTY SCHOOLS FAMILIES STUDENTS STAFF** con **ABOUT US LEADERSHIP DEPARTMENTS & DIVISIONS SCHOOLS EMPLOYMENT REGISTRATION** CALE **EMPLOYMENT ONLINE APPLICATION Personnel Records** Home > Employment Personnel Re **ALL AVAILABLE JOBS** > Personnel Records **Personnel Records CURRENT EMPLOYEE APPLICATION** > DCF / Access Florida / Loss of **Income Requests** The office of Personnel Records overse es and personnel **TALENT ACQUISITION**  $\blacktriangleright$  Employee Information **UNIONS** For faster processing, please submit rea **Exemption From Public** Email: pcsrecordsrequest@pcsb.org **EMPLOYEE BENEFITS Records / Shielded Employee** Fax: 727-588-6260 3 **PERSONNEL RECORDS**  $\blacktriangleright$  Employment Data Report  $\blacktriangleleft$ **TEACHER JOB FAIR** Requests will also be accepted via: > Frequently Asked Questions U.S. Mail: 301 4th St. SW, Largo, FL 3377 Voicemail: 727-588-6316 (This line is for voicemail messages only - calls are not answered. Yo > Loan Forgiveness message and a Records team specialist will return your call within 3 - 5 business days.) **D** Mortgages Please review the following links for district, and state policies regarding personnel files and > Proof of Employment and **Income Documents** PCS Policy 1590 - Personnel File > Social Services Requests Florida Statutes 119.01, 1012.31. > Support or Teacher Service **Experience** Overview > Terminated Employees Do you need your employment or income verified? > The Work Number We are pleased to announce that Pinellas County Schools now uses The Work Number® to p employment, income, and social services verifications for our employees. The Work Number from Equifax is a fast and secure way to provide proof of your employmer step in many of today's life events including obtaining credit, financing a home or automobi lease, applying for social services benefits. The Work Number allows requestors to receive i individual's employment and salary for verification purposes. The Work Number has over 225 million employment records and is used by over 50,000 orga employment data. The Work Number simplifies the verification process by using an online sy: hours a day, 7 days a week.

Additionally, Pinellas County Schools' employees who work for organizations that contribute 4 Number can access one (1) free Employment Data Report (EDR) PCS Accessing Your EDR eac

• Once the report is generated please pay close attention to the 2-digit code in parentheses beside your job title, i.e. ESE Associate **(53)** (Figure 2), as you will need to reference this *Employee Pay Type* when locating your pay category (number of months scheduled to work per school year) on the PCS Payroll Calendars. You can also determine your pay category by locating the pay type in the *Employee Pay Type* section (Figure 3) of the PCS **Employer Disclaimer** which is listed after the Historical Pay Period Summary section of your EDR report.

## **Figure 2**

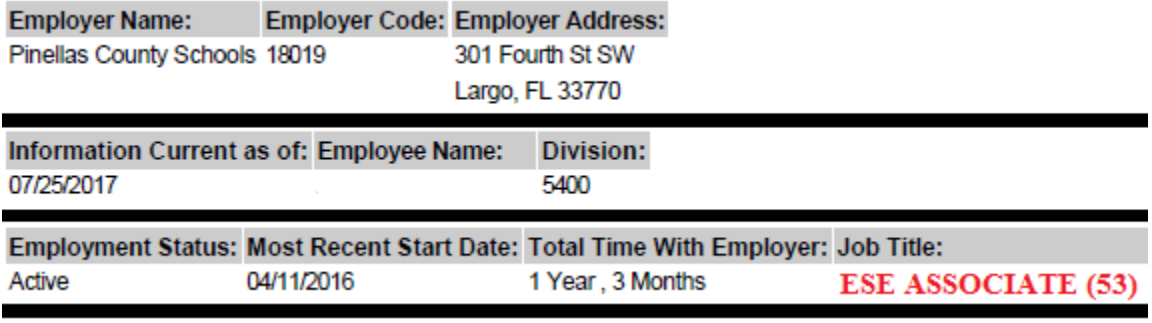

# **Figure 3**

Employee Pay Type - Number of Months and Days Worked Per School Year Day = d; Month = mo; Service = Svc; Substitute = Sub; Supporting = Suppo 23 - 10 mo/198 d Teachers 26 - 11.5 mo/235 d Teachers 27 - 12 mo/247 d Teachers 29 - 10 mo/198 d Teachers 12 mo Option 33 - 10.5 mo Assistant Principal 34 - 10.5 mo Assistant Principal 12 mo Option 35 & 45 - 11 mo Administrative/Professional/Technical 36 - 11 mo Assistant Principal 12 mo Option 37, 38, 39 & 47 - 11.5 & 12 mo Administrative/Professional/Technical 53 - 10 mo / 196 d Support Svc ----------------------------------------------------------------------------------------------------

*Where to Find Proof of Employment, Number of Months Worked per School Year, and Income*

• You can access documents that serve as proof of employment, pay category, and income through Employee Self Service. From the main page of the PCS Website  $\rightarrow$  click on the drop-down menu of the Login tab  $\rightarrow$  select the Employee Self Service (ESS) option (Figure 4)  $\rightarrow$  enter your PCS Username and Password information and login  $\rightarrow$  select the Pay Info option  $\rightarrow$  select the applicable paystub(s)  $\rightarrow$  print these documents as proof of income and employment  $\rightarrow$  select the Salary option from the list of items  $\rightarrow$  print this document for proof employment and pay category (Figure 5).

## **Figure 4**

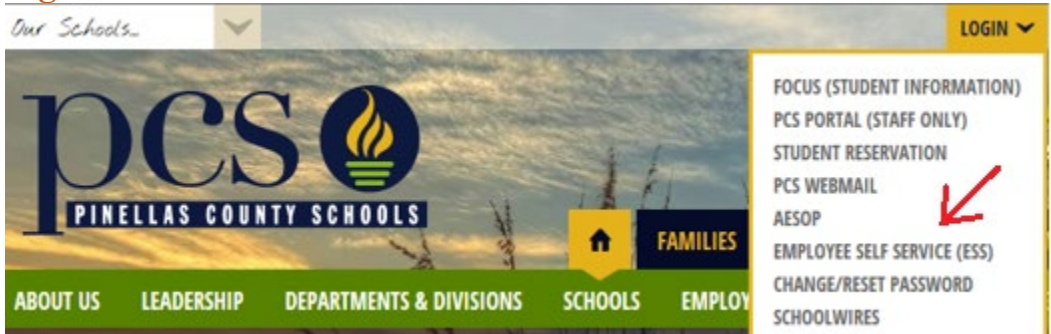

#### **Figure 5**

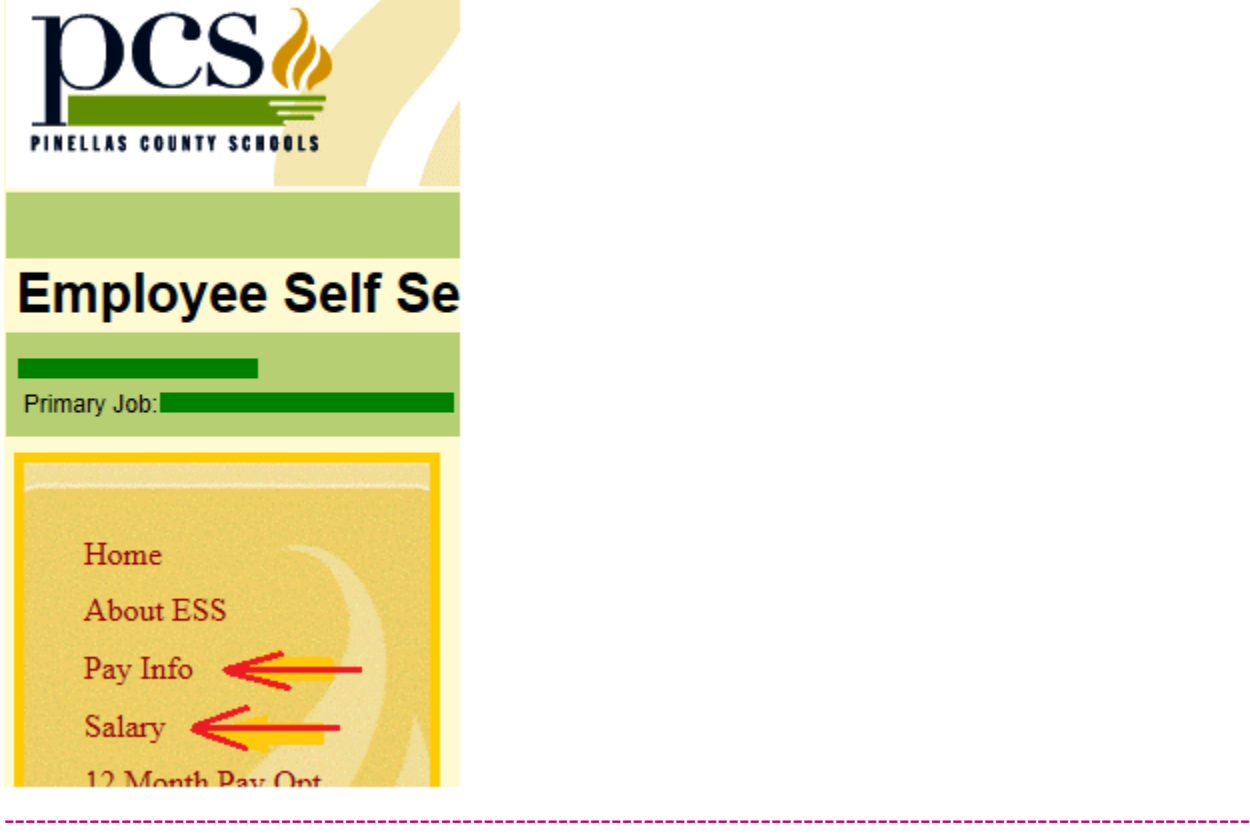

*How to Determine Employee's Last Assigned Day to Work for School Year*

• In order to determine the employee's last assigned day to work for the school year; please visit the PCS Website  $\rightarrow$  click on the Departments & Divisions tab  $\rightarrow$  click on the Payroll Operations option  $\rightarrow$  select the Calendars option  $\rightarrow$  click on the Staff Calendar for the school year that the requestor is inquiring about, i.e.  $2017-2018$  (Figure 6)  $\rightarrow$ locate the *applicable* event, i.e. "May 25 ~ last day for *10-month support personnel*" (Figure 7).

### **Figure 6**

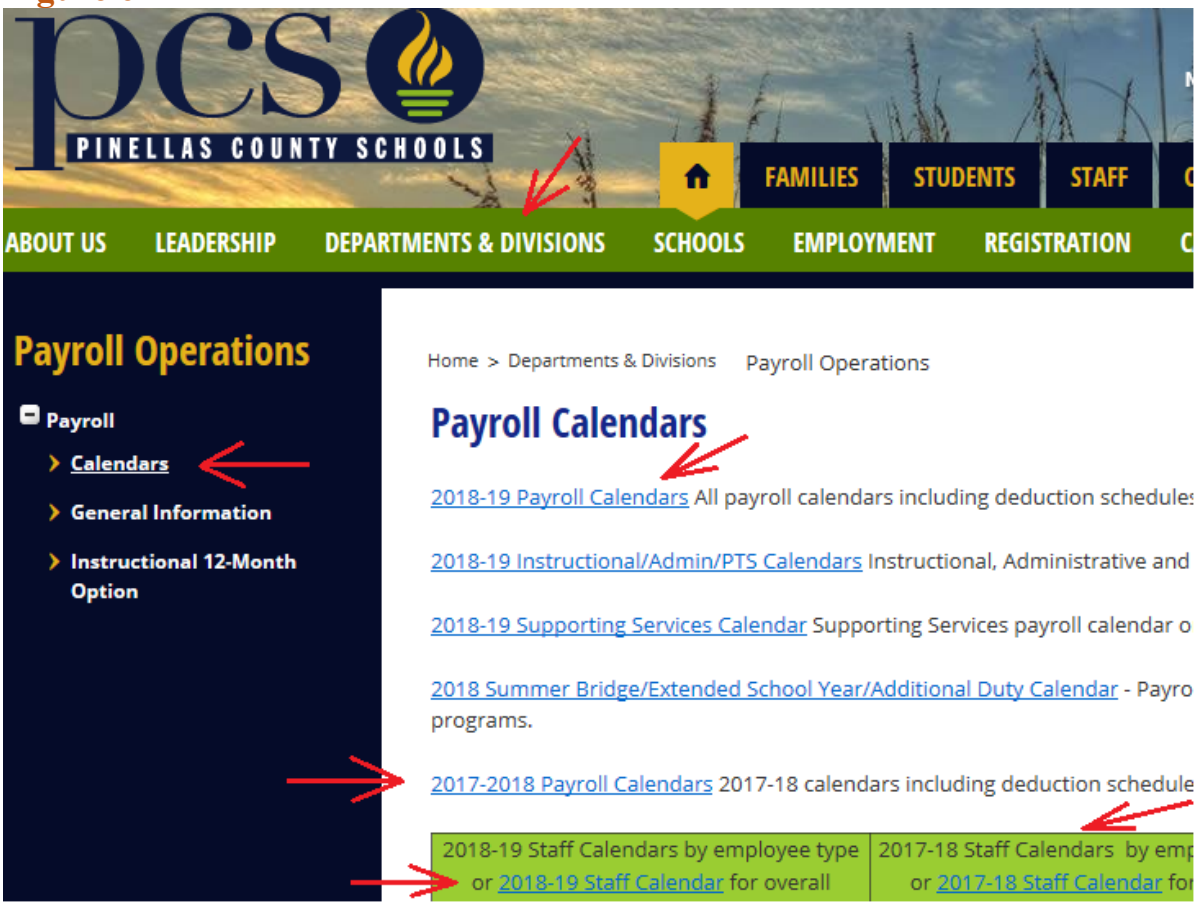

**Figure 7 May 25** 

Teacher Work Day/last day for 10-month (198 days) instructional personnel. month (235 days) instructional personnel. Last day for food service workers dispatchers, 10-month PCS police, 10-month support and 10-month PTS pe for 10-month (198 days) and 11.5-month (235 days) instructional personnel.

#### *How to Determine Employee's First Assigned Day to Work for School Year*

• In order to determine the employee's first assigned day to work for the school year; please visit the PCS Website  $\rightarrow$  click on the Departments & Divisions tab  $\rightarrow$  click on the Payroll Operations option  $\rightarrow$  select the Calendars option  $\rightarrow$  click on the Staff Calendar for the school year that the requestor is inquiring about, i.e.  $2018-2019$  (Figure 6)  $\rightarrow$ locate the *applicable* event, i.e. "August 9 ~ *Food service workers (192 days) report for duty*" (Figure 8).

---------------------------------------------------------------------------------------------------------------------

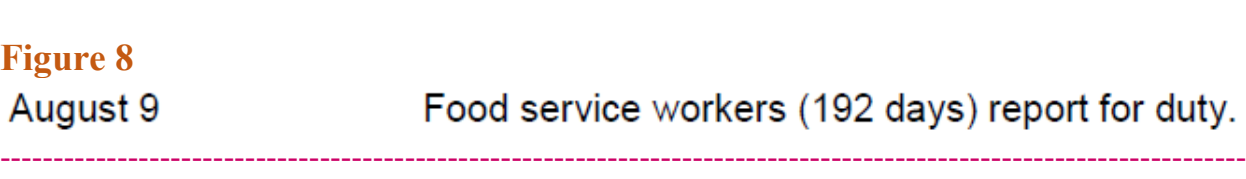

*How to Determine Date and Projected Amount of Employee's Last Paycheck for School Year*

• In order to determine the date and projected amount of the employee's last paycheck for the school year; please visit the PCS Website  $\rightarrow$  click on the Departments & Divisions  $tab \rightarrow click$  on the Payroll Operations option  $\rightarrow$  select the Calendars option  $\rightarrow$  click on the Payroll Calendar for the school year that the requestor is inquiring about, i.e. *2017-*  $2018$  (Figure 6)  $\rightarrow$  scroll down to the "*Pay Date Calculations*" section of the document and locate the *applicable* "*Pay Type*", i.e. "Food Service Assistants – PAY TYPE 61  $\sim$ *Last Paycheck = (06/01/18)*" (Figure 9).

#### **Figure 9**

PAY DATE CALCULATIONS

#### BUS DRIVERS - PAY TYPES 81, 82 & 85

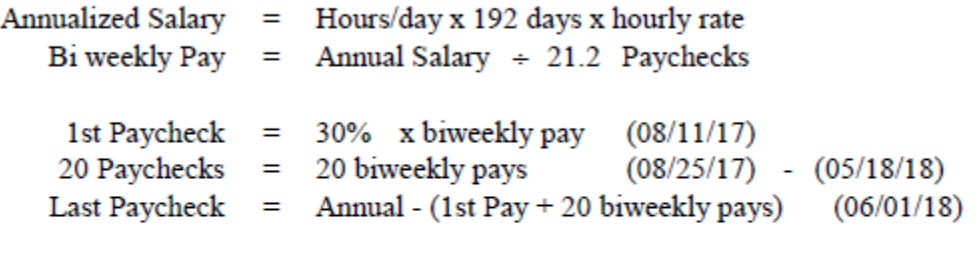

#### FOOD SERVICE ASSISTANTS - PAY TYPE 61

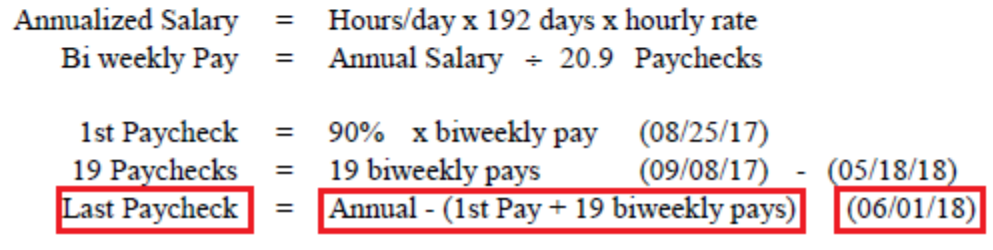

*How to Determine Date and Projected Amount of Employee's First Paycheck for School Year*

---------------------------------------------------------------------------------------------------------------------

• In order to determine the date and projected amount of the employee's first paycheck for the school year; please visit the PCS Website  $\rightarrow$  click on the Departments & Divisions  $tab \rightarrow click$  on the Payroll Operations option  $\rightarrow$  select the Calendars option  $\rightarrow$  click on the Payroll Calendar for the school year that the requestor is inquiring about, i.e. *2018-*  $2019$  (Figure 6)  $\rightarrow$  scroll down to the "*Pay Date Calculations*" section of the document and locate the *applicable* "*Pay Type*", i.e. "10-Month Teachers – PAY TYPE 23  $\sim I^{st}$ *Paycheck = (08/17/18)*" (Figure 10).

# **Figure 10**

PAY DATE CALCULATIONS

# 10-MONTH TEACHERS - PAY TYPE 23

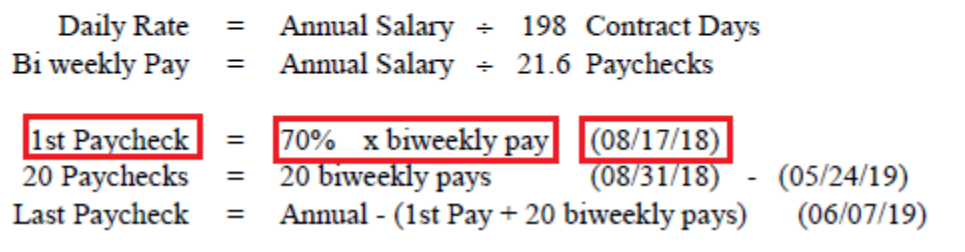